**OPEN** regio project

# **FAQ**  uitrol online inzage *Medicom & MGn*

**SOPEN** online patiënteninzage in de eerstelijnszorg

## **Ondersteuning van werkafspraken door HIS**

Ter voorbereiding van het aanbieden van Online inzage is het belangrijk de onderwerpen genoemd in de Toolkit online inzage te bespreken in het team.

Daarna kunt u het HIS en Portaal gebruiken om deze werkafspraken toe te passen.

In deze FAQ slides wordt nader toegelicht hoe uw HIS en bijhorend patiëntenportaal de werkafspraken ondersteunen. Per slide is rechtsboven aangegeven bij welke werkafspraakonderdeel de vraag hoort.

Ook worden enkele andere vragen beantwoord om u zo goed mogelijk verder te helpen.

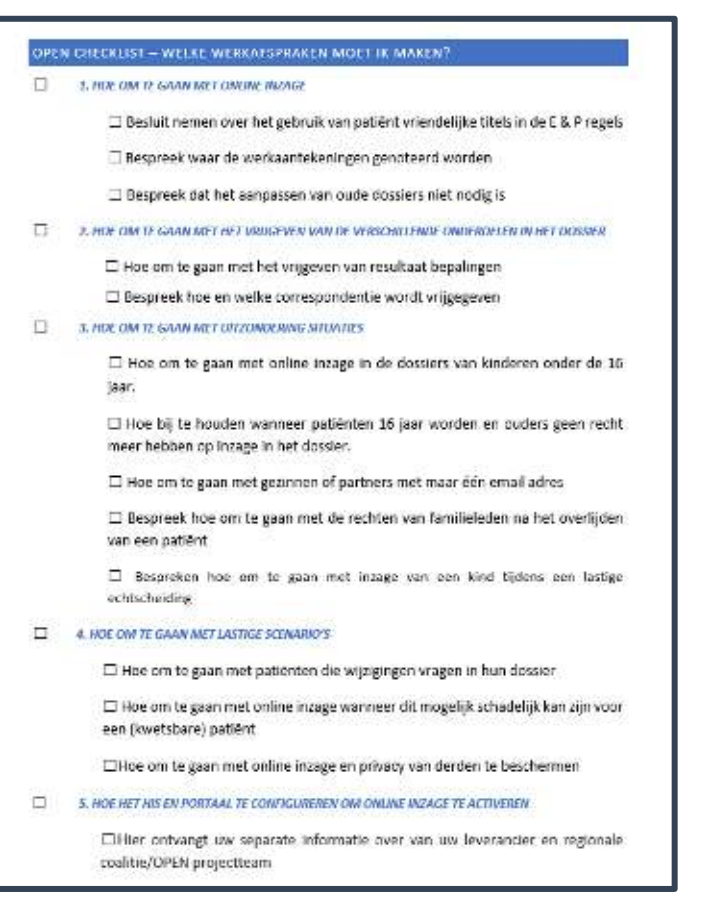

#### **Zie** *Toolkit online inzage* **(en elearning dl II)**

# **Hebben patiënten direct toegang tot inzage in het medisch dossier, zodra PharmaPartners deze functie voor de regio activeert?**

Nee, eerst moet u wat instellingen doen via MGn.

Log in via 'open MGn zorgverlenersportaal'

- 1. Kies faciliteiten, waar u 'E&P regel' en 'Diagnostische waarden' als subkopje ziet. Beide faciliteiten zijn verplicht voor OPEN, dus vink deze aan. De E en P regels worden dan aan de patiënt getoond. (zie afbeelding hiernaast).
- 2. Ga naar de hoofdmenu praktijkbeheer en onderhoud instellingen. Per medewerker kunt u hier aangeven wat welke medewerker kan doen met het medisch dossier.
- 3. De patiënt dient een verzoek in om dossier in te zien. U kunt ervoor kiezen om dit automatisch of handmatig te laten gebeuren. Wij adviseren handmatig wanneer je druppelsgewijs dossiers wilt open zetten n.a.v. aanvraag van patiënt. (zie vlg. slide)
- 4. In Medicom ziet u dit in uw postvak staan. Als u hierop klikt, komt u in het medisch dossier van de patiënt terecht. Als u op het blauwe MGn poppetje met het dossier klikt, ziet u alle E en P regels. Hier kunt u nog kiezen welke u uit vinkt. Daarna klikt u op 'vrijgeven' (zie afbeelding hiernaast).

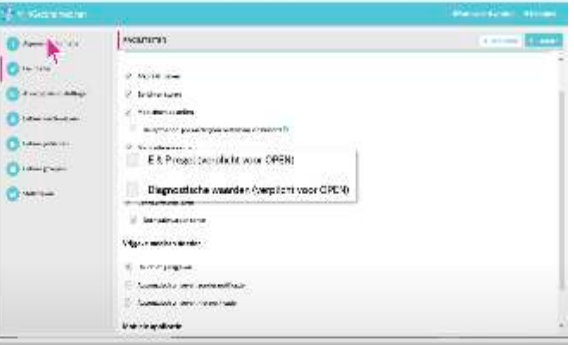

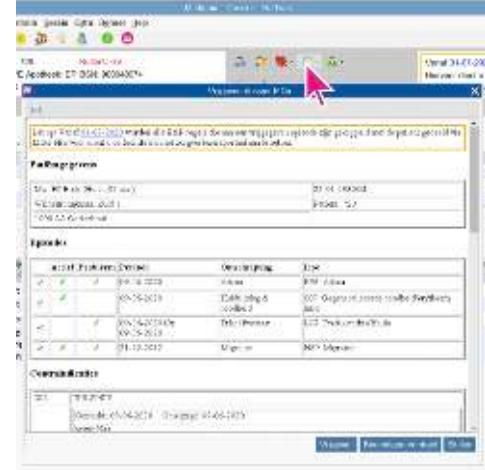

# **Hoe geef ik een patiënt toegang tot hun online dossier?**

Er zijn twee opties. Ofwel kiest u voor handmatig vrijgeven van medisch dossier (geadviseerd voor nu) ofwel kiest u voor automatisch vrijgeven van medisch dossier.

Handmatig: Patiënten doen een verzoek tot vrijgave van het medisch dossier. U ontvangt hier een bericht van in de postverwerking in Medicom. Alvorens u het bericht goedkeurt, krijgt u een overzicht wat er voor de patiënt in te zien gaat zijn. U kunt het vinkje uitzetten bij episodes die niet getoond mogen worden op MGn.

Automatisch: Verzoeken worden automatisch goedgekeurd. U heeft de keuze om wel of geen bericht in de postverwerking te ontvangen wanneer het dossier is vrijgegeven.

**1**

- Er is geen MGn-contract aanwezig. De patiënt kan nog niet inloggen.

Er is een MGn-contract aanwezig. Het dossier is niet vrijgegeven. De patiënt kan al wel inloggen.

- Er is een MGn-contract aanwezig en het dossier is vrijgegeven.

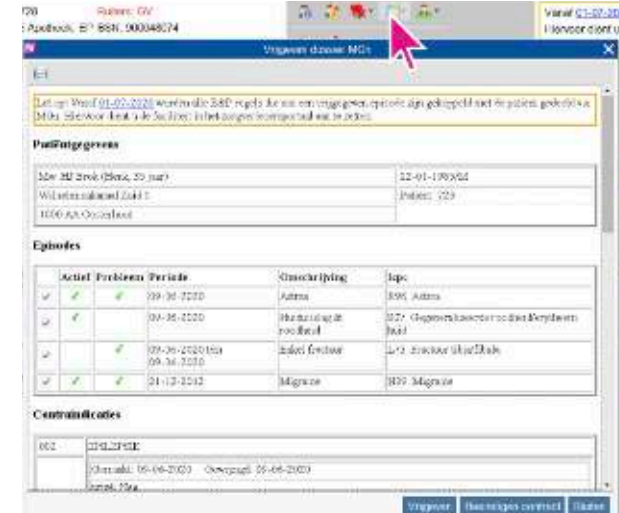

# **Waar zet je werkaantekeningen in Medicom, en voor wie zijn deze in te zien?**

Medicom biedt nog geen speciale optie om persoonlijke werkaantekeningen te noteren\*. Mocht u informatie in het medisch dossier van een patiënt willen opnemen zonder de patiënt dit kan inzien in het medisch dossier, kunt u gebruik maken van het vak 'additionele informatie' of 'Vrije informatie' onder het kopje 'patiënt'.

Deze informatie is niet zichtbaar voor de patiënt, maar kan wel naar andere zorgverleners gestuurd worden. In het vak vermeldt u eventueel bij welke episode/E of P regel de aantekening hoort.

**Let op!** Volgens de richtlijn *Omgaan met Medische Gegevens* van het KNMG hebben patiënten het recht uw persoonlijke aantekeningen in te zien zodra deze gedeeld zijn met andere medewerkers. In het kader van de richtlijn zijn werkaantekeningen bedoeld als tijdelijke notities alleen zichtbaar voor de auteur.

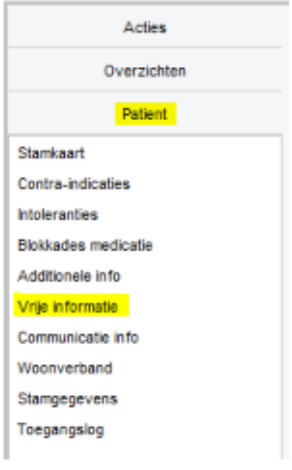

*\* PharmaPartners is zich bewust van de behoefte aan goede optie te hebben voor persoonlijke aantekeningen en geeft aan dit op hun ontwikkellijst te gaan prioriteren.*

# **Kunnen laboratoriumuitslagen vertraagd in MGn verwerkt worden?**

Ja, u kunt een laboratoriumuitslag direct of later verwerken.

Zodra de resultaatbepaling binnenkomt in uw postvak, kunt u klikken op 'Verwerk postbericht'. Hier kunt u aanvinken welke van de uitslagen u wilt delen. Dit kan direct of later. Ook kunt u bij voorkeur de patiënt meteen uitnodigen voor een consult om de resultaten te bespreken. Het is verplicht een conclusie aan het bericht toe te voegen, welke voor de patiënt in te zien is. Hiervoor kunt u zelf een tekst kiezen, of een maskerbrief gebruiken.

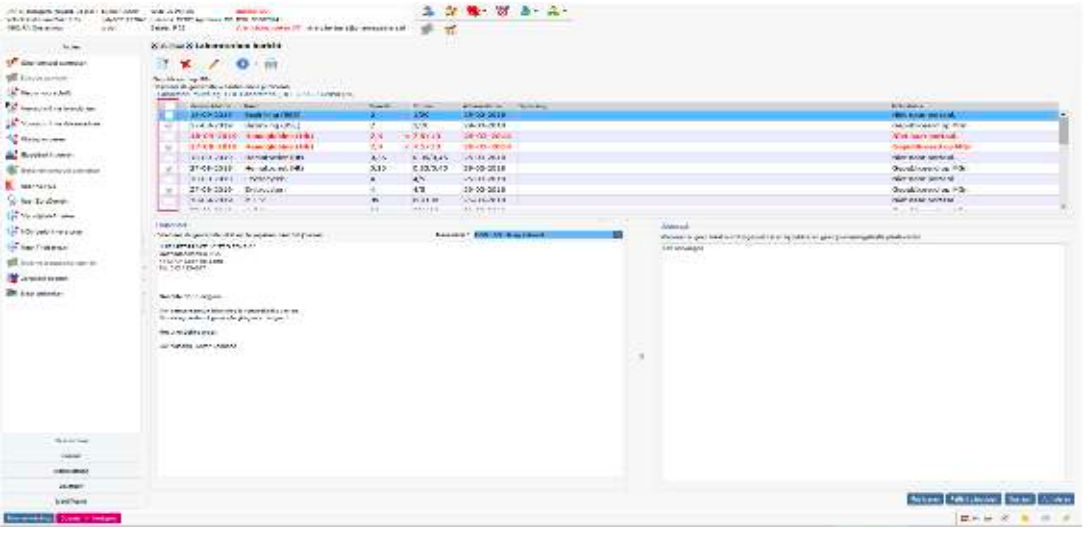

 $'Publiceren' \rightarrow Uitslag$  en alle tekst wordt met patiënt gedeeld.

'Patiënt uitnodigen'  $\rightarrow$  Patiënt wordt meteen uitgenodigd voor consult

'Opslaan'  $\rightarrow$  Nog niet gedeeld met patiënt, maar de uitslag wordt als 'actie' in de actielijst van Medicom gezet.

#### **2**

#### **Werkt de online inzage van correspondentie reeds?**

In medicom kunt u vanuit 'Documentenbeheer' alle documenten, met uitzondering van het EPD overdrachtsbericht, via MGn delen met de patiënt. Bij het vrijgeven, door middel van het scherm 'Document publiceren' te openen. Het is mogelijk uitleg bij de correspondentie te delen met de patiënt.

Zie ook de hulpkaart: Correspondentie delen via MGn  $(\rightarrow)$ 

Echter is het nog niet verplicht de correspondentie te delen. Vanuit het OPEN-programma is de deadline voor correspondentie verplaatst naar 31- 12-2020. Op dit moment wordt gewerkt aan een exacte definitie van correspondentie.

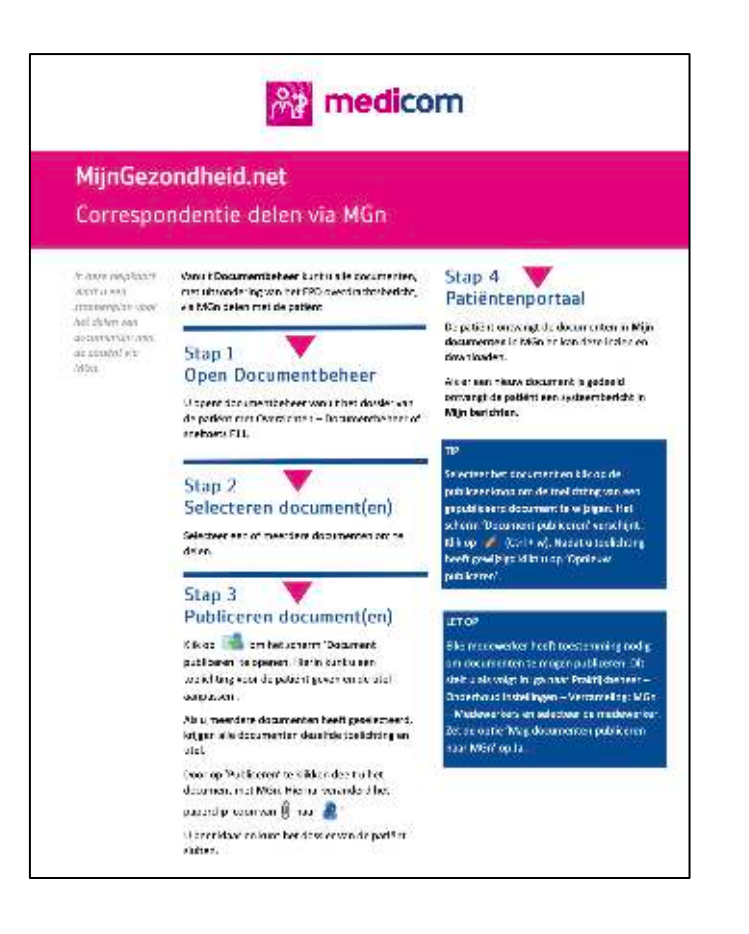

# **Wat te doen met de dossiers van minderjarigen?**

Als u met de praktijk besluit geen online inzage aan te bieden voor patiënten onder de 16, kunt u ervoor kiezen patiëntverzoeken tot online inzage op 'handmatig' te laten staan

Als u de inzien van dossiers op 'handmatig' hebt gezet, kunt u verzoeken van patiënten onder de 16 weigeren of open laten staan.

Onderstaand ziet u de verschillende opties die u bij de patiënt zult zien

- Er is geen MGn-contract aanwezig. De patient kan nog niet inloggen.

Er is een MGn-contract aanwezig. Het dossier is niet vrijgegeven. De patiënt kan al welinloggen.

- Er is een MGn-contract aanwezig en het dossier is vrijgegeven.

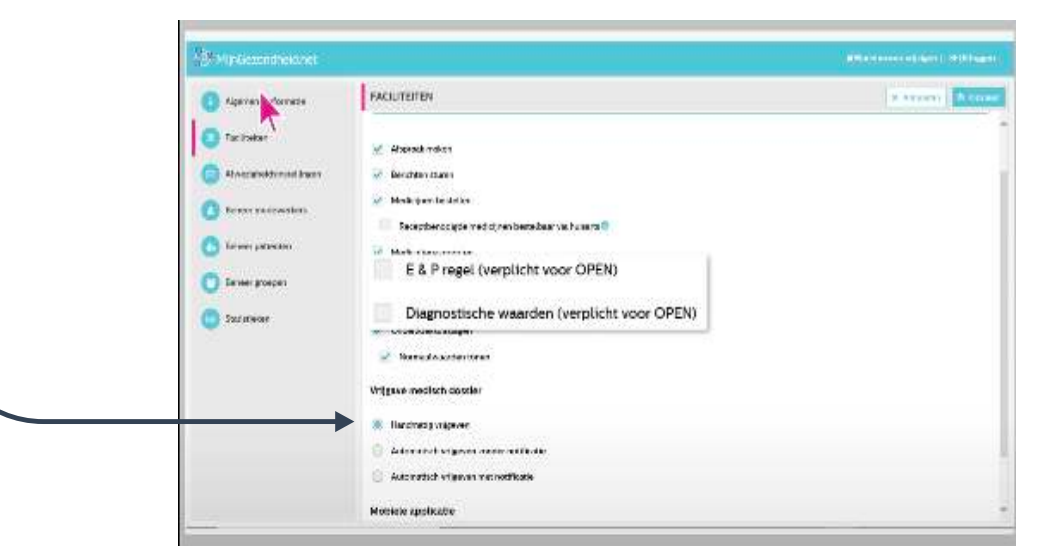

#### **Hoe kan ik zorgen dat bepaalde informatie in het dossier niet zichtbaar is voor de patiënt** *(bv. kwetsbare patiënt/privacygevoelige informatie)* New Zealth Park Room 346  $+31.400$

Bij het aanmaken van een nieuwe episode zal het vinkje 'zichtbaar voor patiënt' automatisch aangevinkt staan. Dit kan uit gevinkt worden  $(\rightarrow)$ .

Aangevinkt: E en P regel gaan naar MGn wanneer deze aangemaakt wordt. Hiervoor dient het dossier vrijgegeven te worden en de faciliteit E&P regel aan te worden gezet

Uit gevinkt: De E&P regels die aangemaakt worden gaan niet naar MGn.

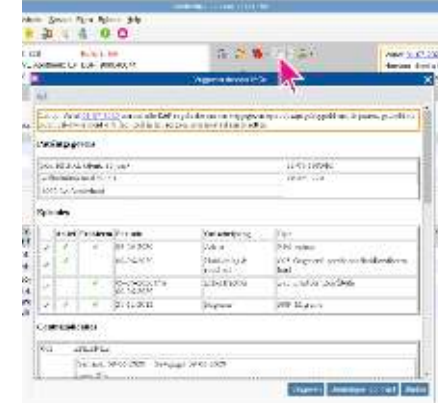

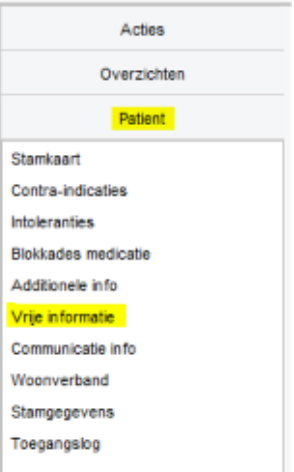

(ß) Werkaantekening: U kunt via *patiënt > additionele informatie* of *vrije informatie*  een aantekening maken. Deze informatie is niet zichtbaar voor de patiënt, maar kan wel naar andere zorgverleners gestuurd worden. In het vak vermeldt u eventueel bij welke episode/e of p regel de aantekening hoort.

Mocht u een patiënt alleen een kopie van zijn/haar dossier willen aanbieden, en niet online inzage (uitzonderingssituatie) kunt u een uitdraai geven door in het medisch dossier naar 'publiceer medisch dossier' te gaan. Hier kunt u een toelichting toevoegen. Daarna klikt u op 'publiceer en verwerk'.

## **Is het mogelijk een overzicht te krijgen welke accounts in het HIS verbonden zijn aan een account in MGn?**

Ja, via de Q-module kan een uitdraai worden gemaakt van de patiënten waarvan het dossier is vrijgegeven.

- 1. Open de Q-module
	-
- 2. Selecteer rechts bovenin bij Type: E, Extractie
- 3. Wanneer u een Excel-bestand wilt hebben van de patiëntgegevens selecteert u deze in de lijst
- 4. Vervolgens klikt u op
- 5. In het volgende scherm klikt u bij baseren op, op
- 6. Selecteer in het nieuwe scherm de gegevens waarvan u een Excel bestand wilt maken.
- 7. U vinkt in het scherm 'Query uitvoeren' bij Planningsinformatie: Direct uitvoeren aan
- 8. U klikt op Resultaat definiëren
- 9. In het scherm bepaalt u wat er in de extractie en uiteindelijk in het Excel bestand weergegeven wordt door de rubrieken met de rijtjes te selecteren of deselecteren.

### **Een batch mail versturen, hoe werkt dat?**

Een grote groep patiënten gelijktijdig uitnodigen voor MijnGezondheid.net. (Advies: Actieve16+ patiëntenpopulatie)

- 1. Selectie draaien over de actieve 16+ patiëntenpopulatie middels de Q-module
- 2. Rechtermuisklik op de gedraaide selectie;
- 3. Ga naar onderstaande regel (Batchacties  $\rightarrow$  MGn batch aanmelden);
- 4. Stel een maskerbrief in onder de juiste zorgverlener om de betreffende populatie te informatie

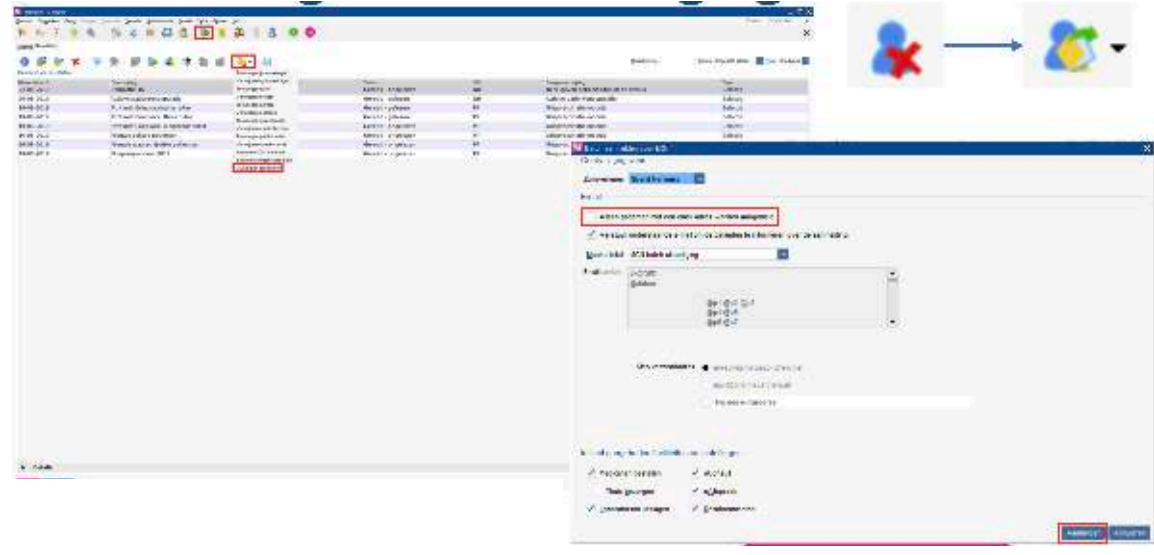

# **Hoe ik een patiënt (of de praktijk) inzicht geven in wie het dossier in Medicom heeft ingezien?**

De patiënt kan 24/7 zelf de Logging inzien via zijn haar MGn door te klikken op 'dossier opslaan' in het hoofdmenu > Loggegegens > Opslaan als pdf. De zorgverlener hoeft hier niks voor te doen.

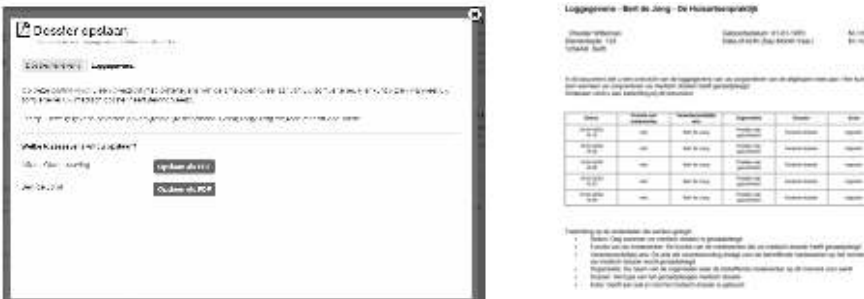

De zorgverlener kan zelf het toegangslogboek raadplegen via 'medisch dossier' van de patiënt > Patiënt > Toegangslog.

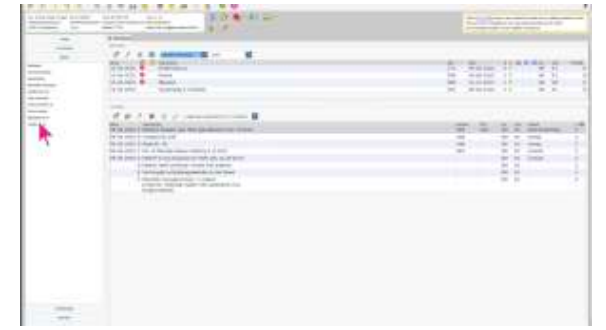

## **Hoe wordt gezorgd dat het juiste medisch dossier met het juiste MGn account verbonden wordt? Hoe identificeer ik een patiënt?**

Bij MGn wordt gebruik gemaakt van DigiD, de veiligste optie die er is.

# **Is het mogelijk om doormiddel van een demo te kijken of alle functionaliteiten werken?**

MijnGezondheid.net werkt met DigiD, wat het NIET mogelijk maakt een dummy account aan te maken. Wel heeft PharmaPartners hand-outs en demoversies vrijgesteld via hun site.

Ook kunt u een 'echte' account voor uzelf of een collega aanmaken met uw eigen DigiD.

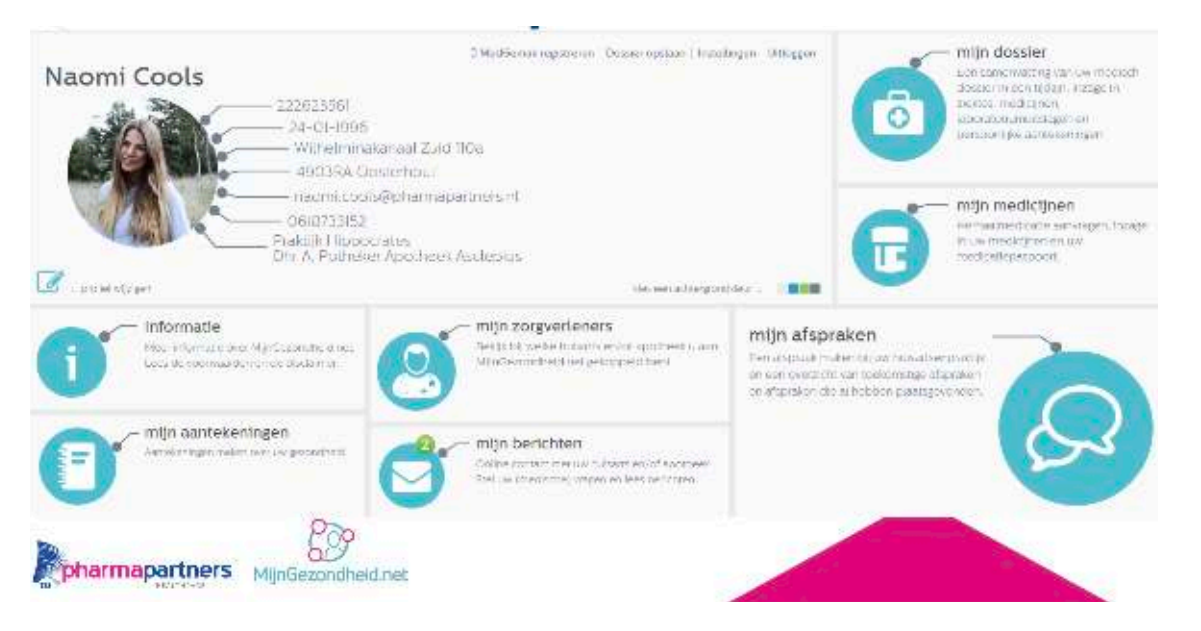